## **Kursseiten**

Beim Aufruf eines Moodlekurses gelangen Sie zunächst auf die Kursseite. Im Folgenden werden Ihnen die Elemente der Kursseite vorgestellt und beschrieben, welche Funktionen Sie auf dieser Seite aufrufen können.

## Aufbau einer Kursseite

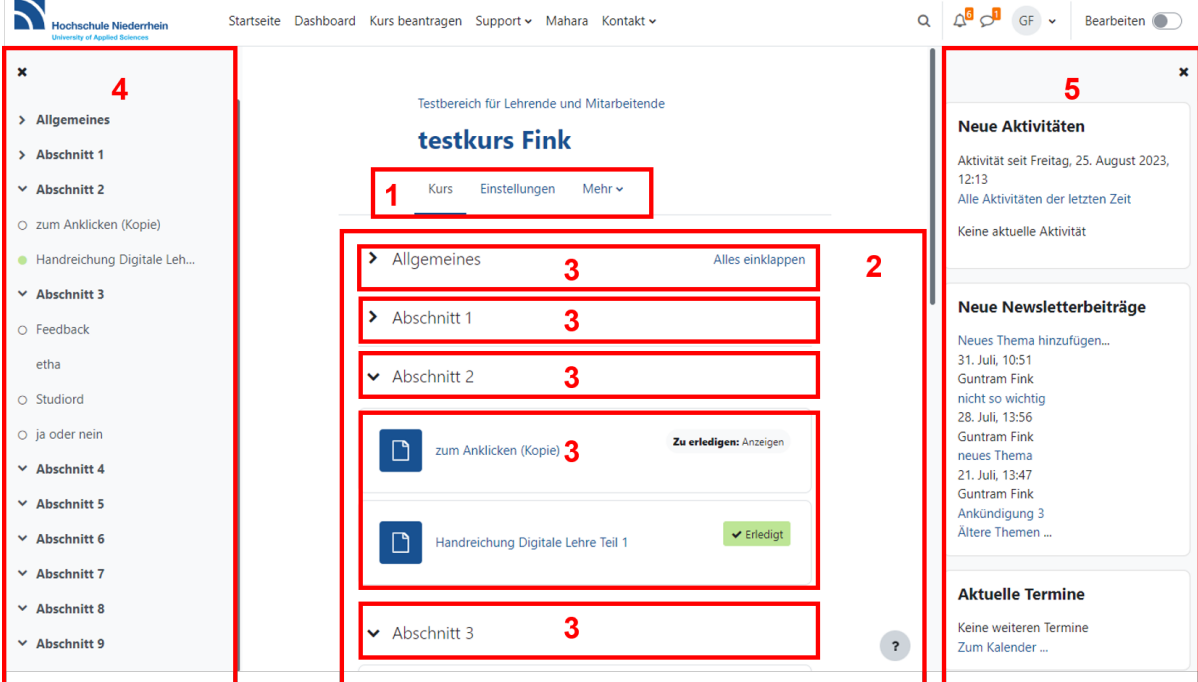

Folgende Elemente finden Sie auf der Kursseite eines Kurses:

- 1. Die **Kursnavigation**: Hier haben Sie Zugriff auf alle Funktionen, die Sie zur Verwaltung Ihres Kurses benötigen.
- 2. Der **Inhaltsbereich**: Dieser in Abschnitte unterteilte Bereich kann, je nach dem gewählten [Kursformat](https://collaborate.hn.de/display/PROJMOODLE/Kursformate) sehr unterschiedlich aussehen.
- 3. Die **Kursabschnitte:** Hier werden die im Kurs eingestellten Aktivitäten und Lernmaterialien angezeigt. In dem als Standard vorgegebenen Theme nformat können Sie die Abschnitte einzeln ein- oder ausklappen.
- 4. Der **Kursindex**: In dieser scrollbaren Leiste, die ein- und ausgeklappt werden kann, werden die Namen der Kursabschnitte und Kurselemente aufgelistet.
- 5. Die **Blockleiste**: In dieser Leiste, die Sie öffnen und schließen können, befinden sich die in Ihrem Kurs eingerichteten Blöcke ([siehe Seite](https://collaborate.hn.de/pages/viewpage.action?pageId=51322868) Blöcke [in Moodlekursen](https://collaborate.hn.de/pages/viewpage.action?pageId=51322868)).

## Funktionen in der Kursnavigation

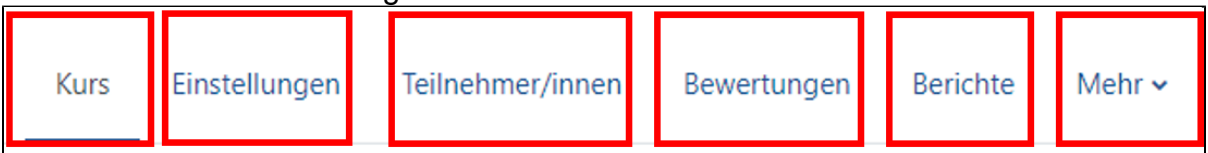

Folgende Menüeinträge finden Sie in der Kursnavigation:

- **Kurs**: Über diesen Link gelangen Sie von jeder Unterseite eines Kurse wieder zurück zur Kursseite.
- **Einstellungen**: Durch Anklicken dieses Menüeintrags öffnet sich die Seite mit den Kurseinstellungen (siehe Seite [Kurseinstellungen bearbeiten](https://collaborate.hn.de/display/PROJMOODLE/Kurseinstellungen+bearbeiten)). **Teilnehmer/innen**: unter diesem Eintrag finden Sie alle Funktionen zur Verwaltung der Kursteilnehmenden (siehe Seite [Einschreibeschlüssel,](https://collaborate.hn.de/pages/viewpage.action?pageId=51322641)
- [Gruppen, Rollen & Rechte](https://collaborate.hn.de/pages/viewpage.action?pageId=51322641)). **Bewertungen**: mit dem Menüelement Bewertungen können sie die Bewertungsansichten Ihres Kurses aufrufen ([siehe Informationen zu](https://docs.moodle.org/401/de/Bewertungen#Anzeige)  [Bewertungsansichten in den MoodleDocs](https://docs.moodle.org/401/de/Bewertungen#Anzeige)).
- **Berichte**: Dieser Menüpunkt ermöglicht den Zugriff auf verschiedene Kursberichte ([siehe Informationen zu Kursberichten in den MoodleDocs](https://docs.moodle.org/401/de/Kursberichte)).
- **Mehr**: Hier öffnet sich ein Auswahlmenü mit folgenen Elementen:
	- <sup>o</sup> [Fragensammlung](https://collaborate.hn.de/display/PROJMOODLE/Fragensammlung): Link zur Fragensammlung Ihres Kurses (siehe Seite Fragensammlung).
	- <sup>o</sup> Inhaltsspeicher: Link zum Inhaltsspeicher Ihres Kurses ([siehe Seite](https://collaborate.hn.de/display/PROJMOODLE/H5P) H5P).
	- Kursabschluss: Zugang zu den Abschlusseinstellungen des Kurses. Diese Option ist nur verfügbar, wenn in den Kurseinstellungen die Abschlussverfolgung aktiviert ist (siehe Seite [Abschlussverfolgung](https://collaborate.hn.de/display/PROJMOODLE/Abschlussverfolgung)).
	- © Filter: Link zu den Filtereinstellungen des Kurses [\(siehe Informationen zu Filtern in den](https://docs.moodle.org/401/de/Filter) Moodl[eDocs](https://docs.moodle.org/401/de/Filter)).
	- Zertifikate: Zugang zur Verwaltung der Zertifikatsvorlagen (nur für Administator:innen verfügbar).
	- o Papierkorb: zur Übersicht, der innerhalb der vergangenen 30 Tagen gelöschten Kurselemente.
	- Kurs wiederverwenden: Zugang zu den Funktionen Import, Sicherung, Wiederherstellung und Zurücksetzen ([siehe Seite](https://collaborate.hn.de/pages/viewpage.action?pageId=51322653) [Kurse sichern,](https://collaborate.hn.de/pages/viewpage.action?pageId=51322653)  [zurücksetzen und wiederherstellen](https://collaborate.hn.de/pages/viewpage.action?pageId=51322653)).

Je nach Größe des verwendeten Bildschirms bzw. des für den Inhaltsbereich zur Verfügung stehenden Platzes (bei eingeblendetem Kursindex und geöffneter Blockleiste wird dieser kleiner) werden die oben beschriebenen Menüeinträge entweder direkt angezeigt oder im Auswahlmenü Mehr aufgelistet.

## Funktionen im Kursindex

Im Kursindex werden die Kursabschnitte und alle darin enthaltenen Kursinhalte aufgelistet. Durch Anklicken eines Links im Kursindex wird der entsprechende Kursabschnitt angezeigt bzw. das entsprechende Kurselement geöffnet. Wenn Sie sich auf der Kursseite nach oben oder unten bewegen, wird die jeweilige Position auf dem Kursindex hervorgehoben.

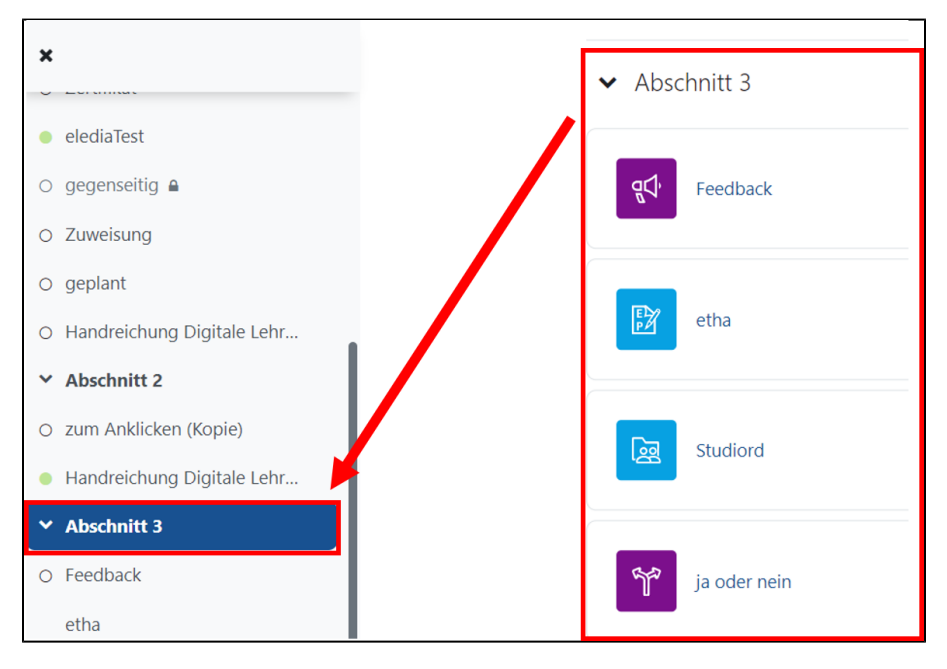

Bei aktivierter [Abschlussverfolgung](https://collaborate.hn.de/display/PROJMOODLE/Abschlussverfolgung) in den Kurseinstellungen (siehe Seite Abschlussverfolgung) werden abgeschlossene Kursinhalte mit einem grünen Punkt markiert.

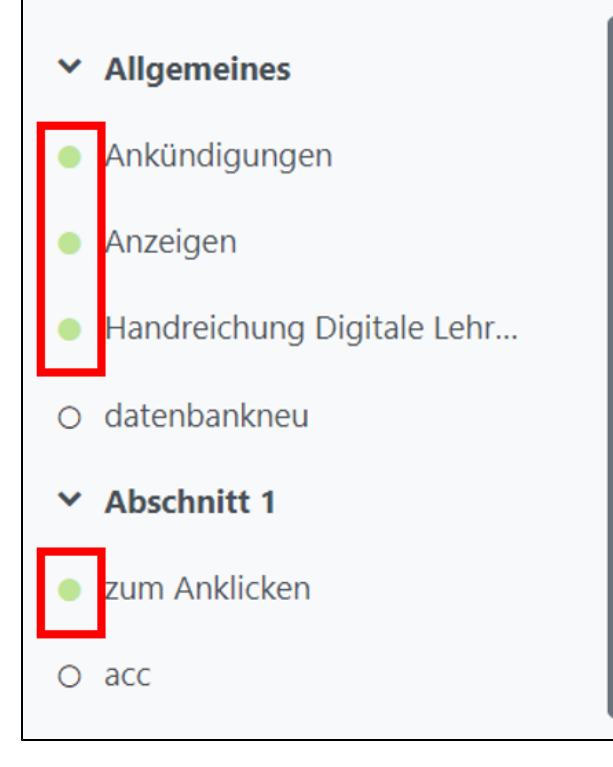

Sie können Aktivitäten oder Materialien Ihres Kurses in andere Kursabschnitte verschieben, indem Sie bei eingeschaltetem Bearbeitungsmodus das entspechende Kurselement im Kursindex in die gewünschte Position ziehen.

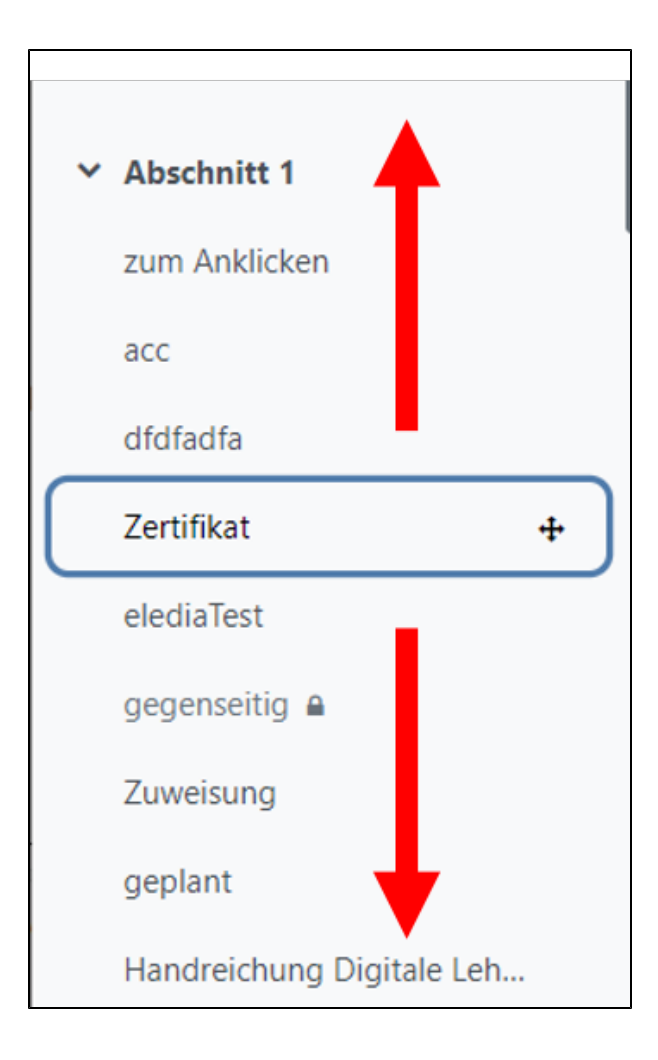